## **Question 1: How to determine if an award is closed**

To determine if an award is closed, login to **PeopleSoft**.

1. From the **[Tools](https://www.utsouthwestern.net/intranet/tools/)** page on the UTSW website, select **PeopleSoft**.

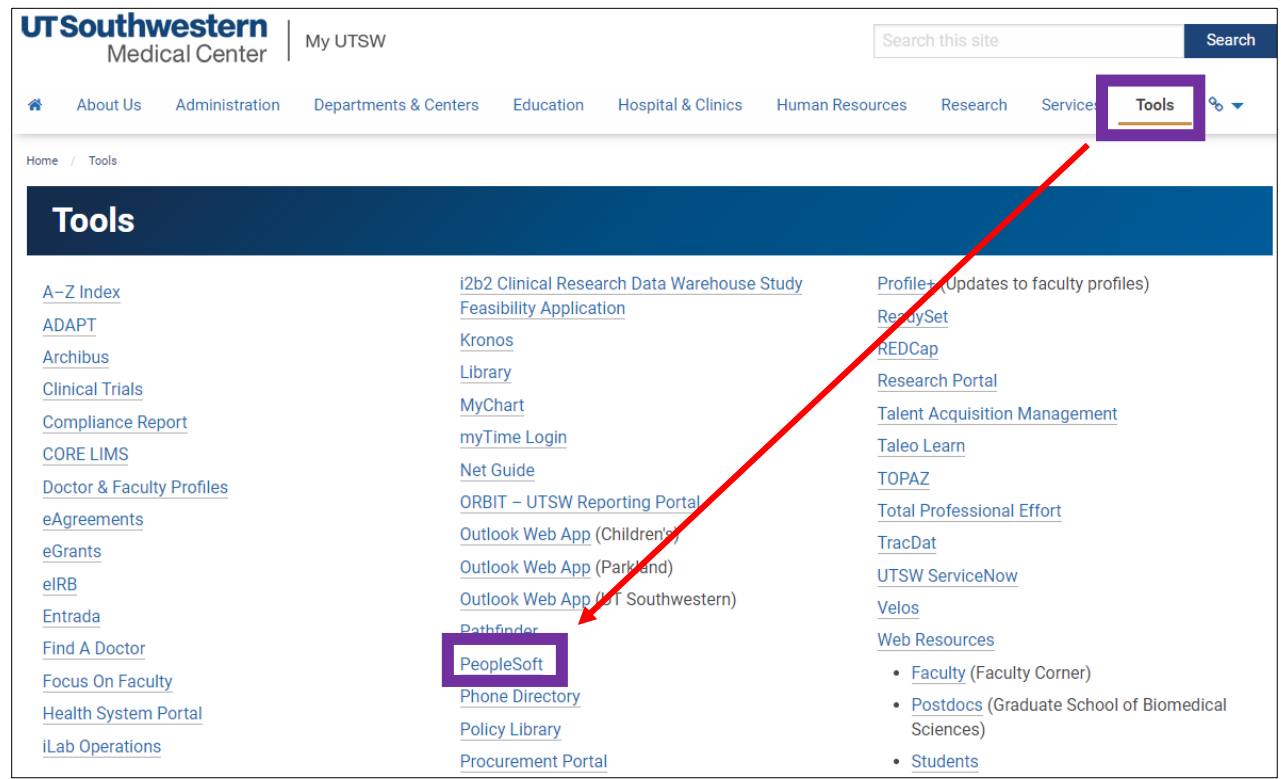

2. Login to PeopleSoft with your UTSW **User ID** and **Password.**

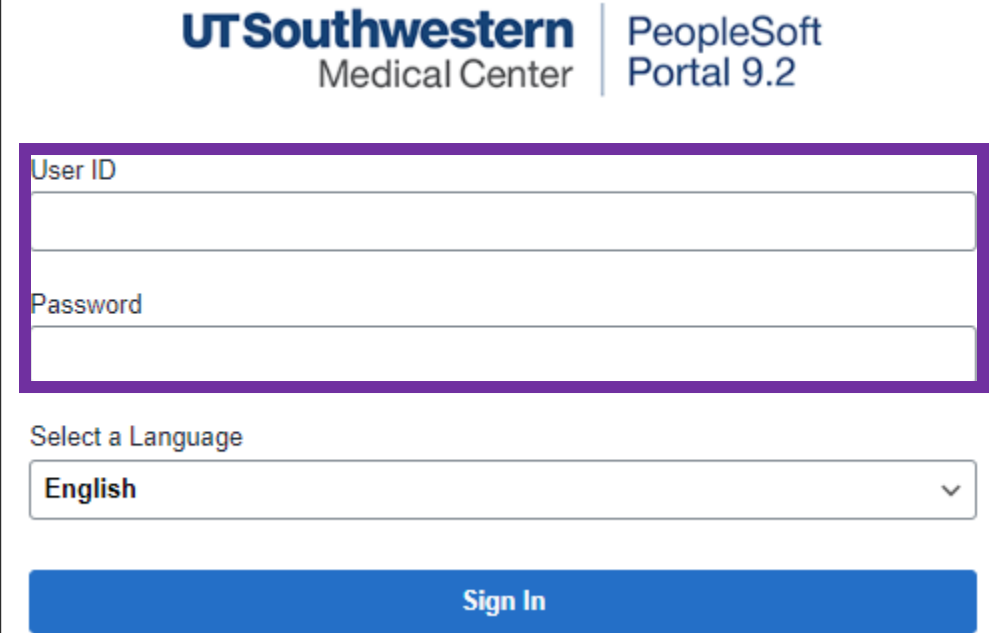

**3.** Click the **navigation icon** in the top right corner of your screen, then click the **Menu** icon. Click through the following menu options: **Financial Supply Chain--> Grants > Awards > Award Profile.**

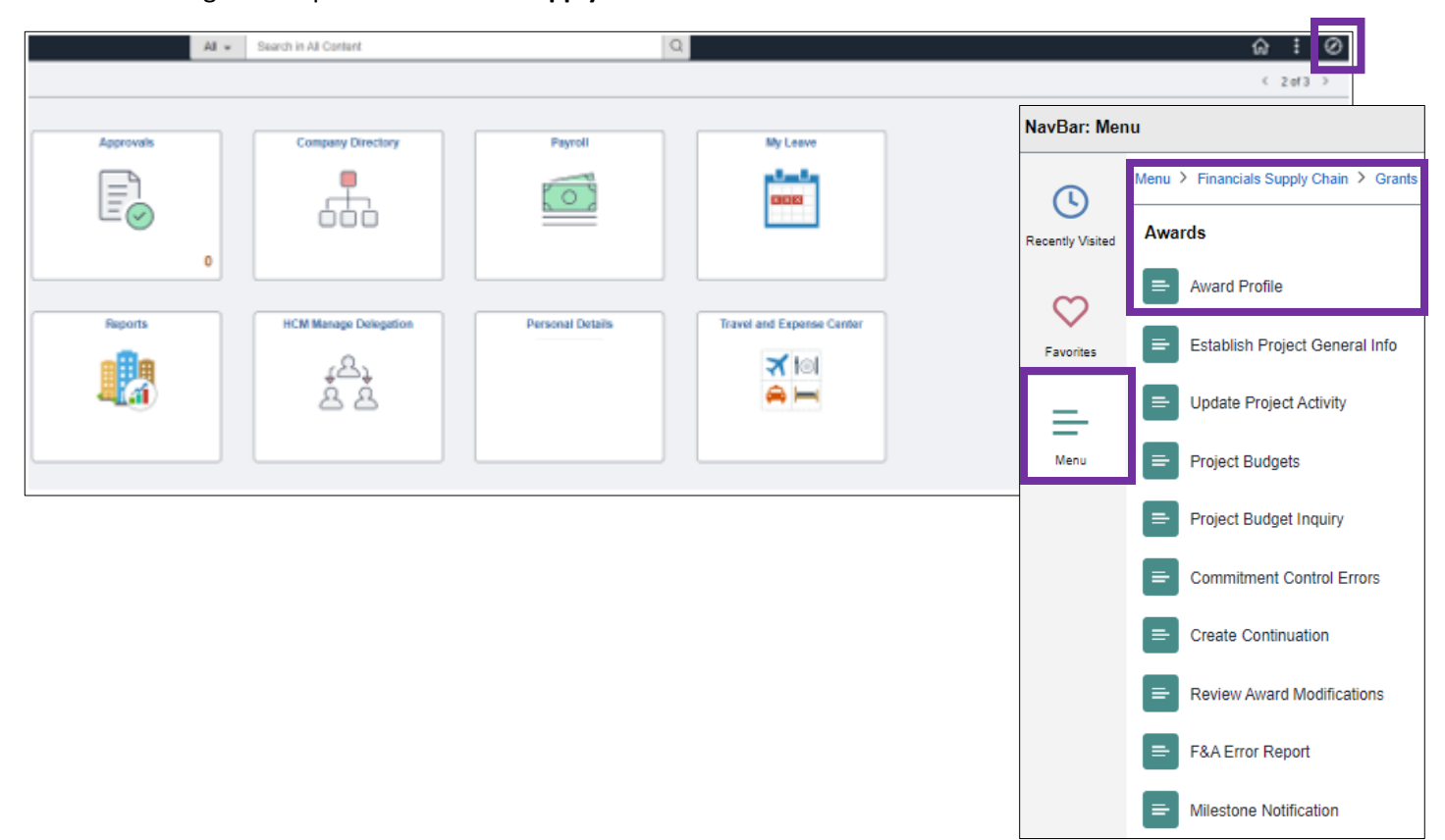

4. From the **Award Profile** screen, enter **20100** into the **Business Unit** field. The **Award ID** will be either the SPA or OPA ID provided to the PI after the award has been set up. The **Award ID** and **Project ID** can also be found on the Grant Notification Report (GNR). You can also search by **PI ID** (assigned PeopleSoft ID number). Next, click **Search**.

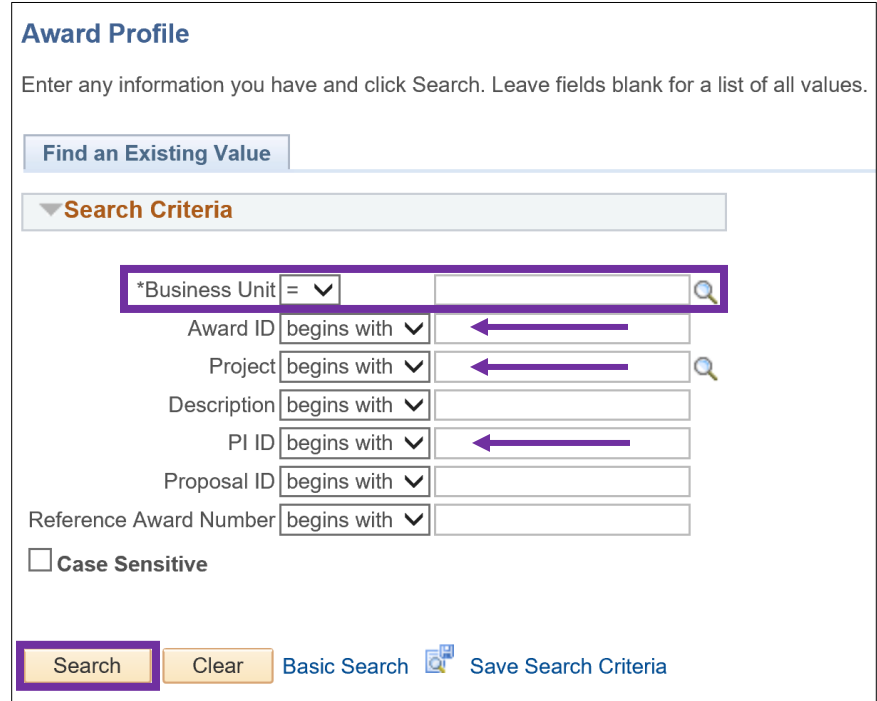

5. On the **Award** tab, the **Status** field will indicate if the award is in "Closed" state or not. The **End Date** will indicate the date the award has ended based on the NOA (Notice of Award) documentation.

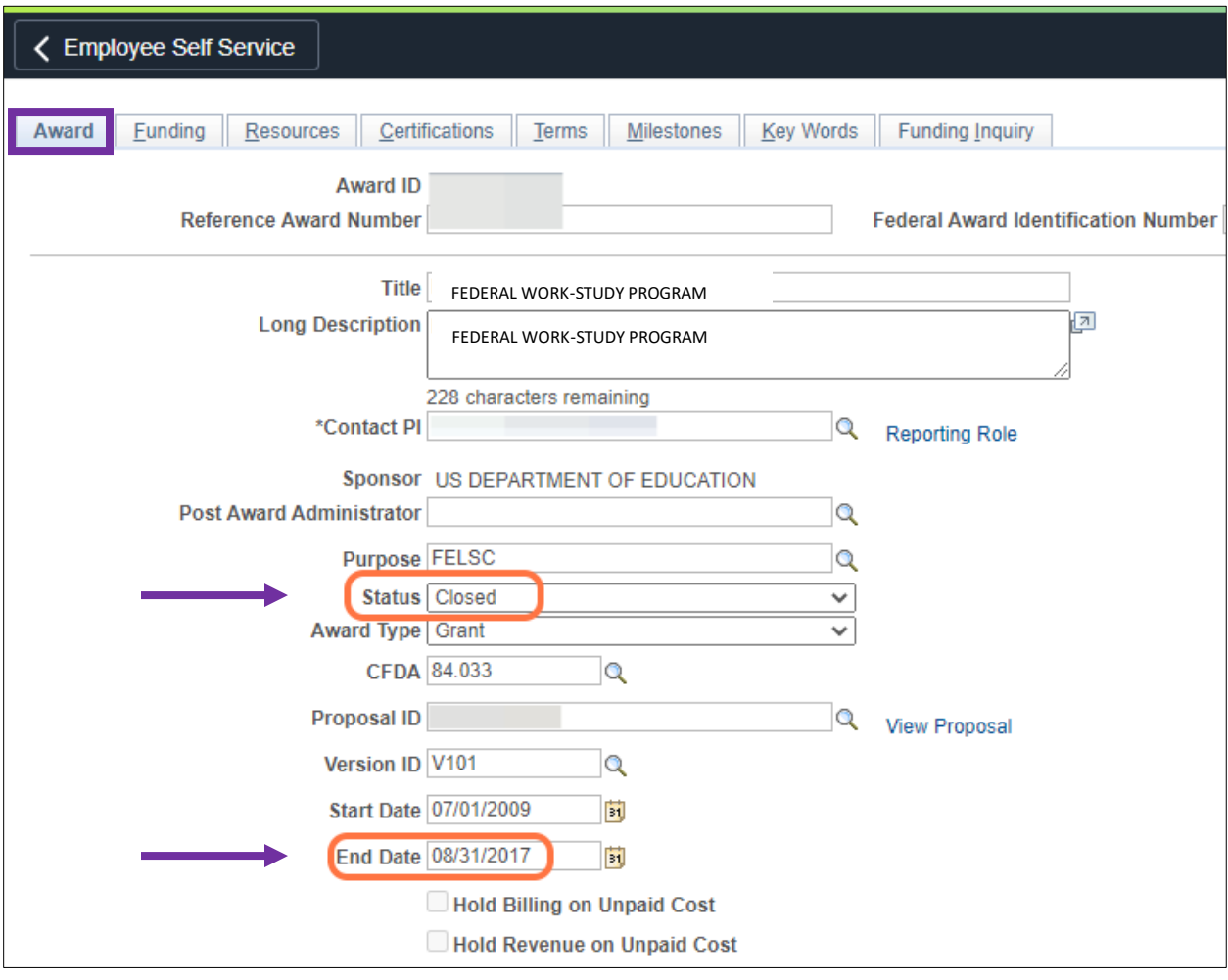